## **Account Manager Guide – Exchange seats Online**

- 1. Log into your online Account Manager by entering your email address and password \*Note: If you do not remember your password, click "Forgot Password?" to reset it.
- 2. After you have logged in, click on the option that reads "Manage Your Seats" near the top or bottom of the screen.

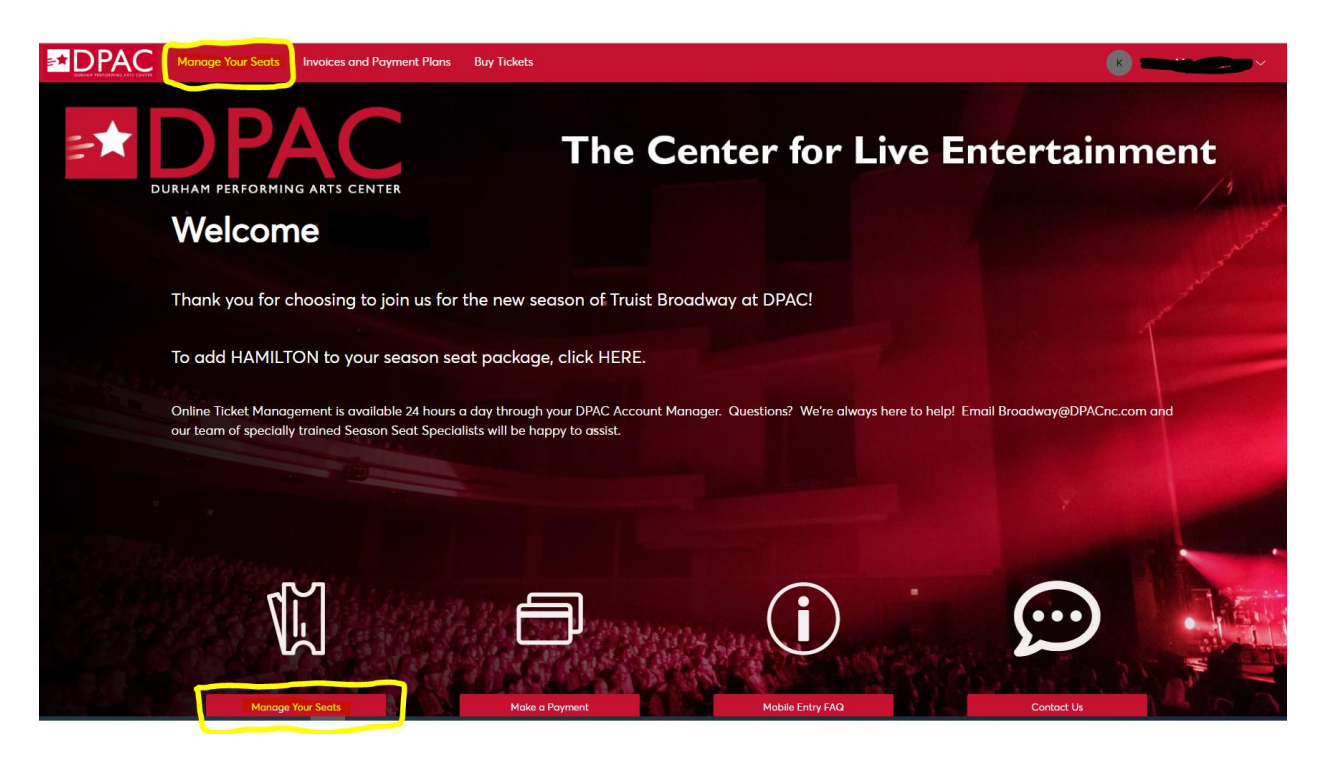

3. You will be directed to a page that lists all of your upcoming events. Please select the performance you would like to exchange.

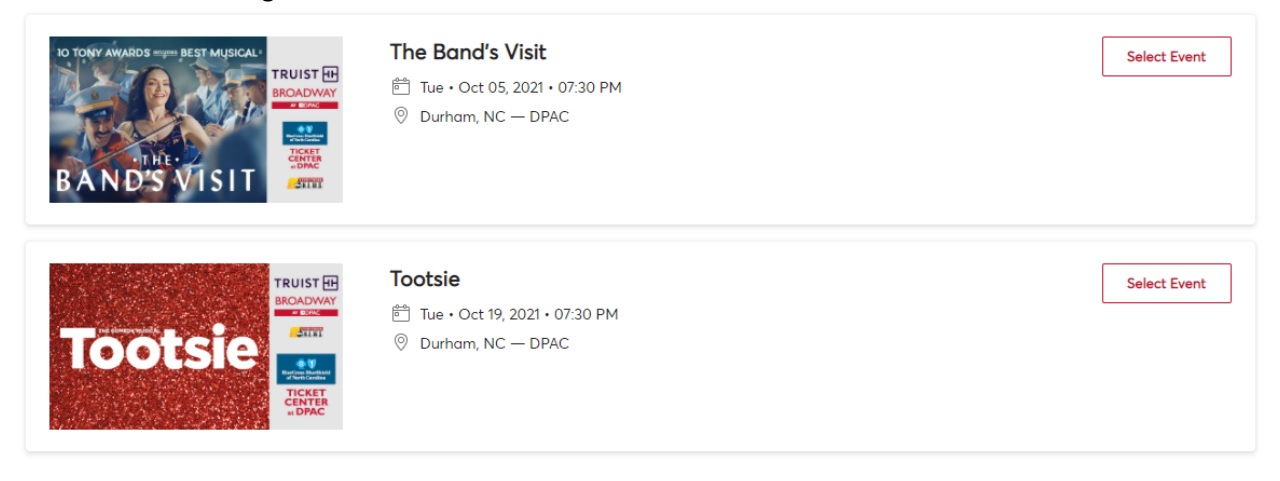

4. Next, please select the "MORE" option and select "EXCHANGE"

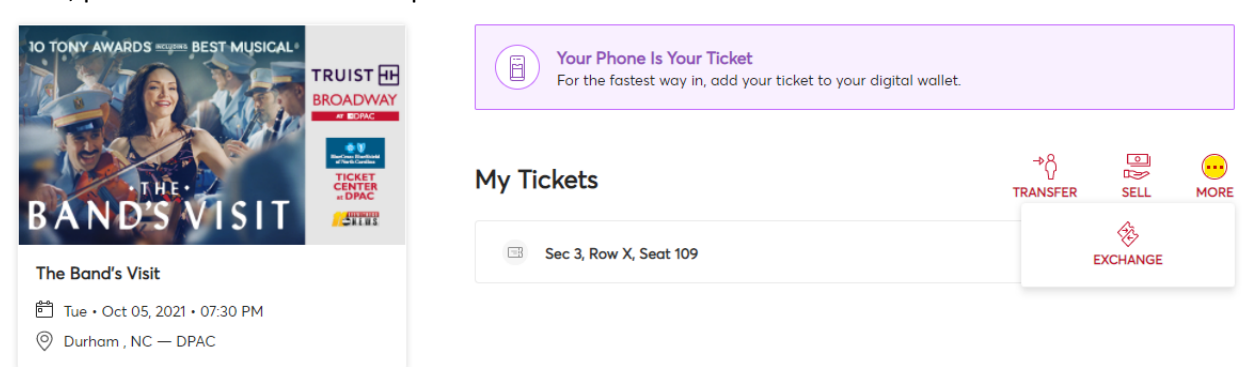

5. Select the seat locations you want to exchange and select "Continue".

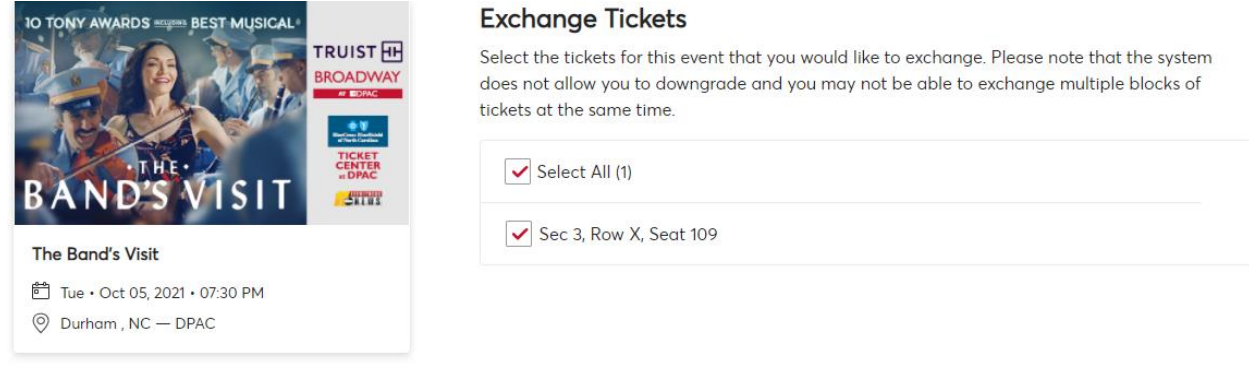

Continue Cancel

6. Next, please select the performance you would like to exchange into.

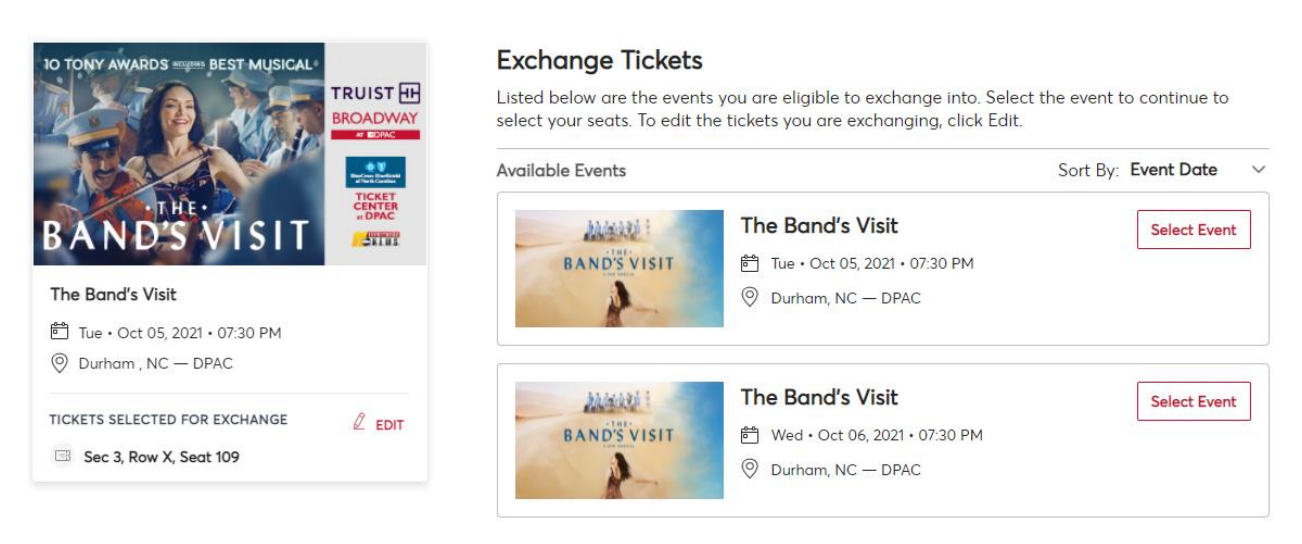

7. You will then be redirected to a seat map of the desired performance. Select the area you would like to be seated in to view and choose your exact seats. You may also use the filters at the top to search based on quantity of seats and price.

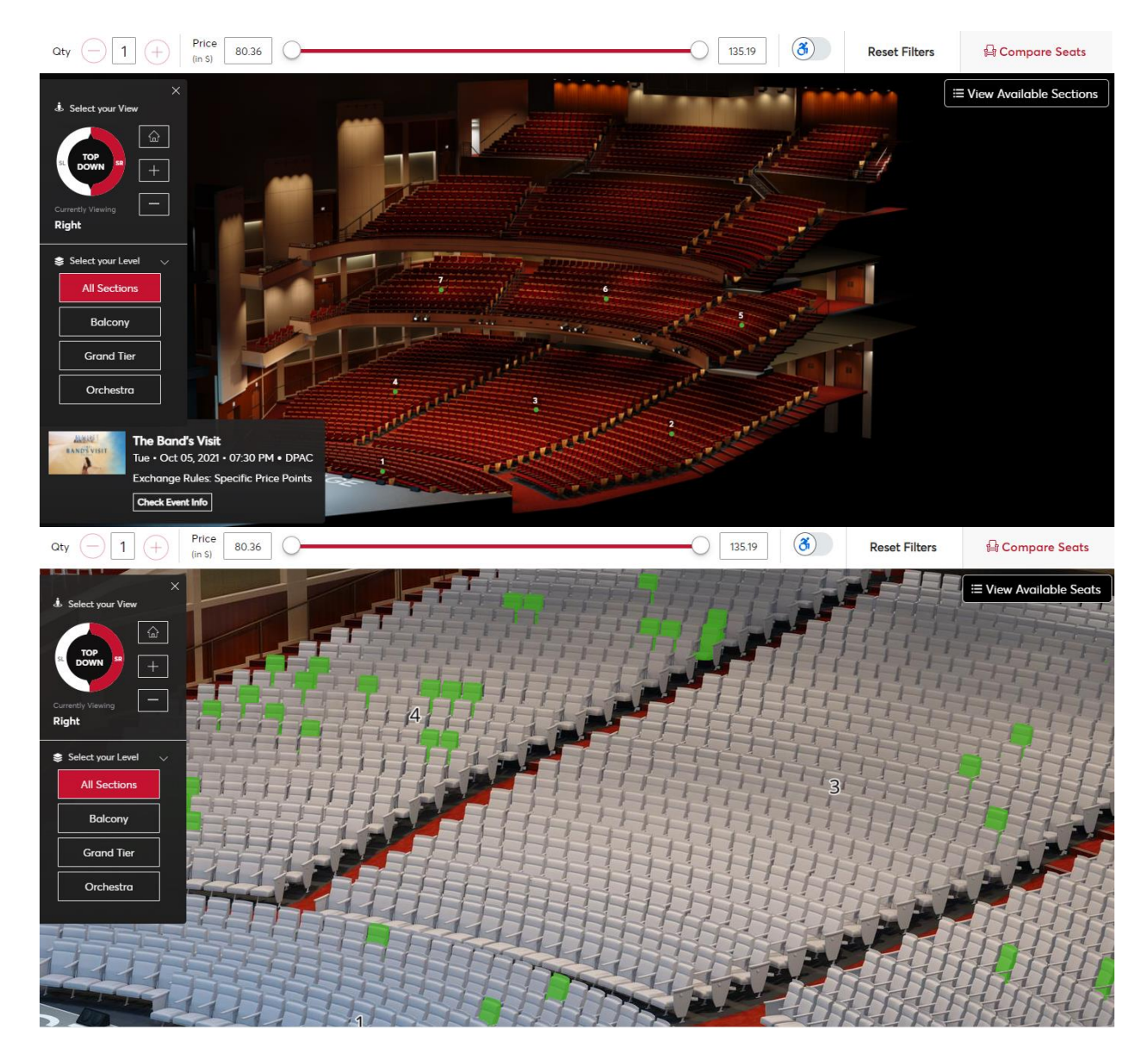

8. When you select the seat(s) you would like to exchange into, a view of the stage from those seats will appear along with the seat details. Click "Add to Cart" then click the cart and select "Continue" if you are ready to checkout.

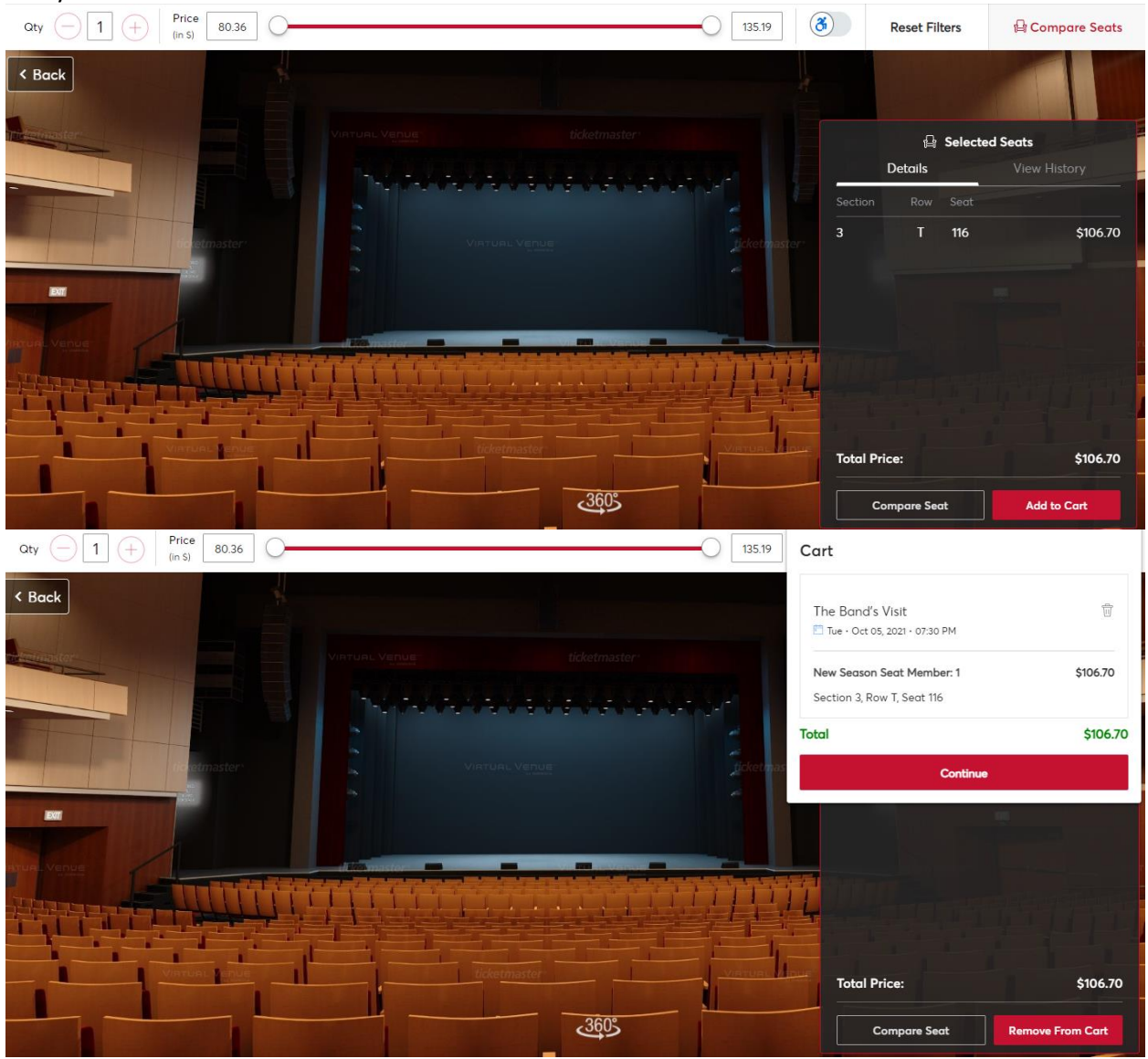

9. You will be able to review the details of your exchange including any change in price. You can click "edit" to return to the map and select different seats. Click "Continue" to go to checkout.

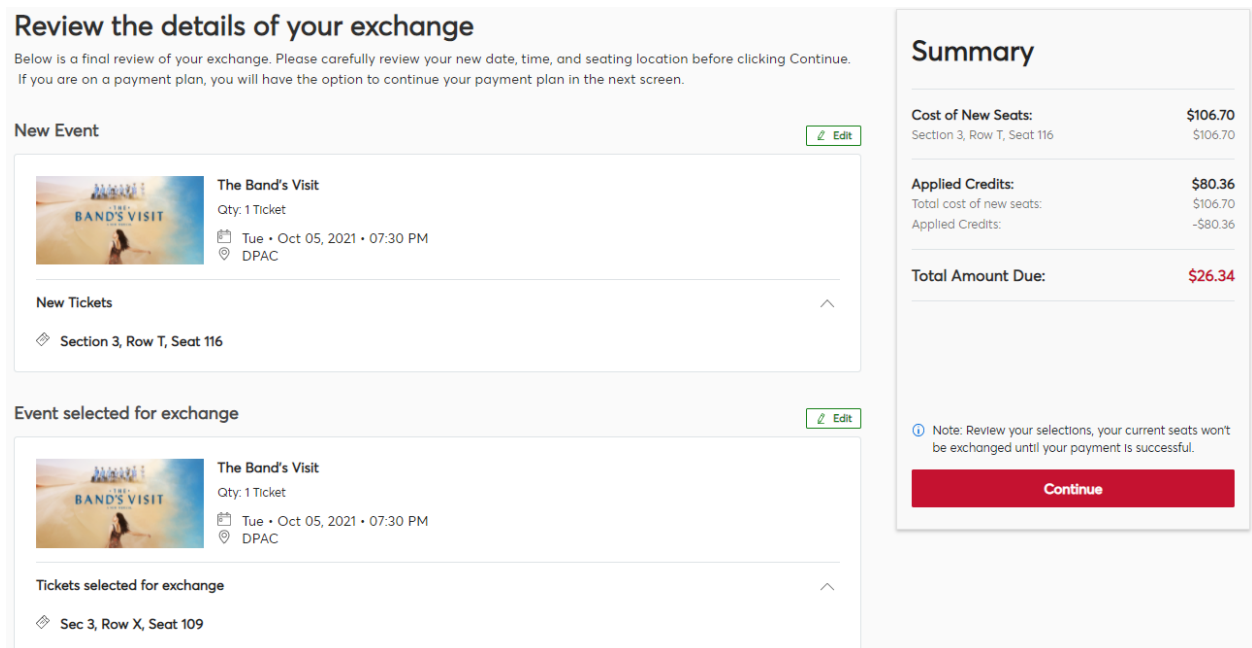

10. Select delivery method, enter payment information, and select the box next to "I accept the Terms and Conditions" before clicking "Submit" to complete the exchange. Your exchange will not be complete until you click the "submit" button.

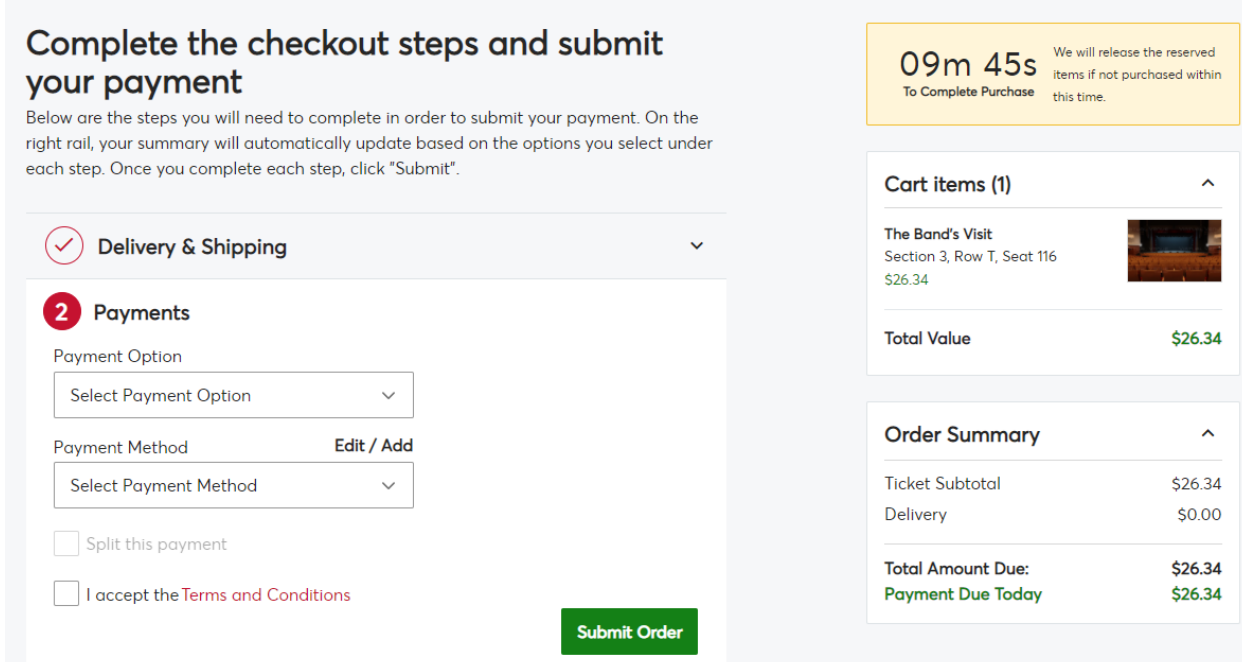